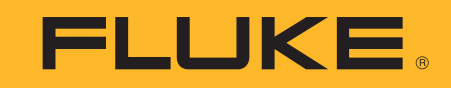

# **TiS60+** Thermal Imager

Mode d'emploi

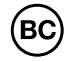

November 2019 (French) ©2019 Fluke Corporation. All rights reserved. All product names are trademarks of their respective companies.

#### **LIMITES DE GARANTIE ET DE RESPONSABILITE**

La société Fluke garantit l'absence de vices de matériaux et de fabrication de ses produits dans des conditions normales d'utilisation et d'entretien pendant une période de deux ans an prenant effet à la date d'achat. Cette garantie ne s'applique pas aux fusibles, aux piles jetables ni à tout produit mal utilisé, modifié, négligé ou endommagé par accident ou soumis à des conditions anormales d'utilisation et de manipulation. Les distributeurs agréés par Fluke ne sont pas autorisés à appliquer une garantie plus étendue au nom de Fluke. Pour avoir recours au service de la garantie, envoyer l'appareil de test défectueux au centre de service Fluke le plus proche, accompagné d'une description du problème.

LA PRESENTE GARANTIE EST LE SEUL ET EXCLUSIF RECOURS ET TIENT LIEU DE TOUTES AUTRES GARANTIES, EXPLICITES OU IMPLICITES, Y COMPRIS TOUTE GARANTIE IMPLICITE QUANT A L'APTITUDE DU PRODUIT A ETRE COMMERCIALISE OU APPLIQUE A UNE FIN OU A UN USAGE DETERMINE. FLUKE NE POURRA ETRE TENU RESPONSABLE D'AUCUN DOMMAGE PARTICULIER, INDIRECT, ACCIDENTEL OU CONSECUTIF, NI D'AUCUNS DEGATS OU PERTES DE DONNEES, SUR UNE BASE CONTRACTUELLE, EXTRA-CONTRACTUELLE OU AUTRE. Etant donné que certains pays ou états n'admettent pas les limitations d'une condition de garantie implicite, ou l'exclusion ou la limitation de dégâts accidentels ou consécutifs, il se peut que les limitations et les exclusions de cette garantie ne <sup>s</sup>'appliquent pas à chaque acheteur.

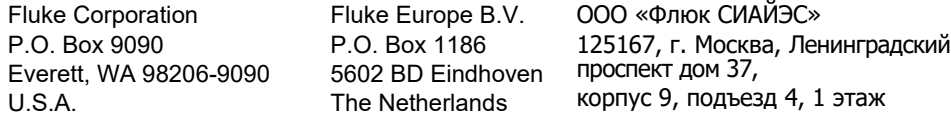

11/99

# Table des matières

**Titre** 

# Page

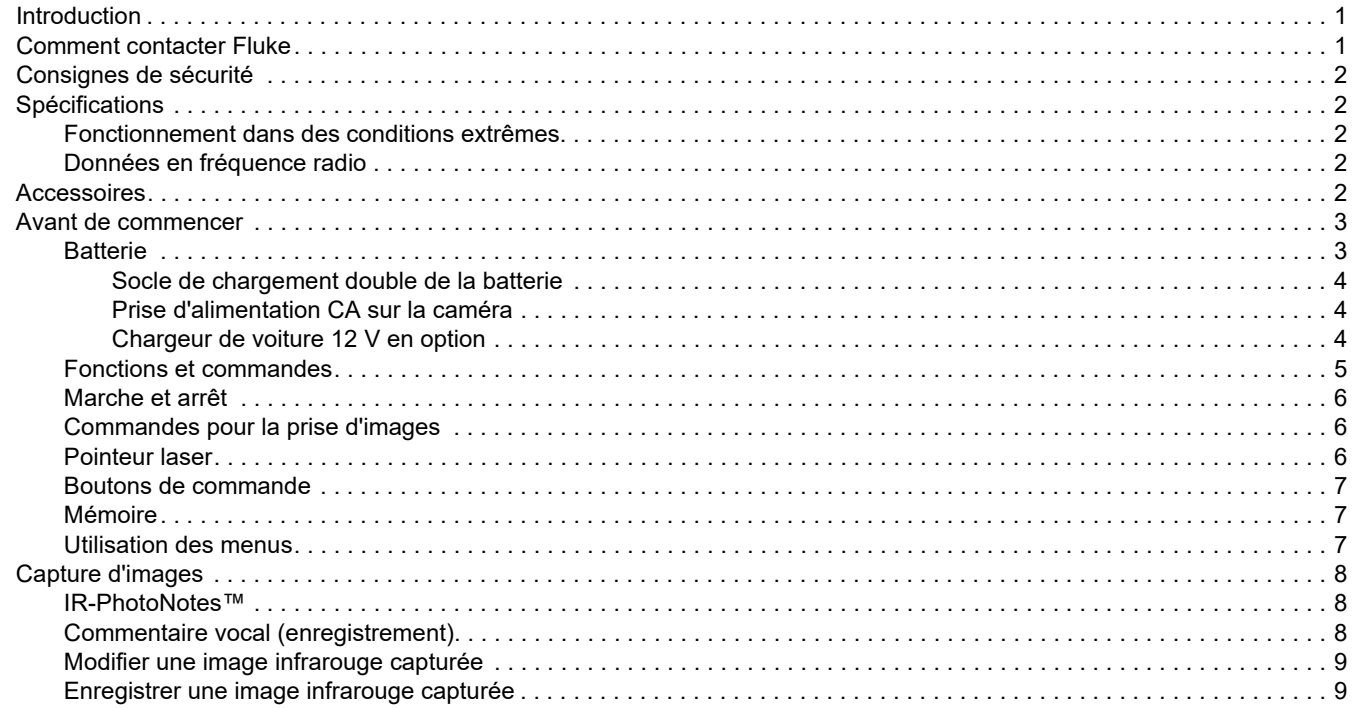

#### **TiS60+** Mode d'emploi

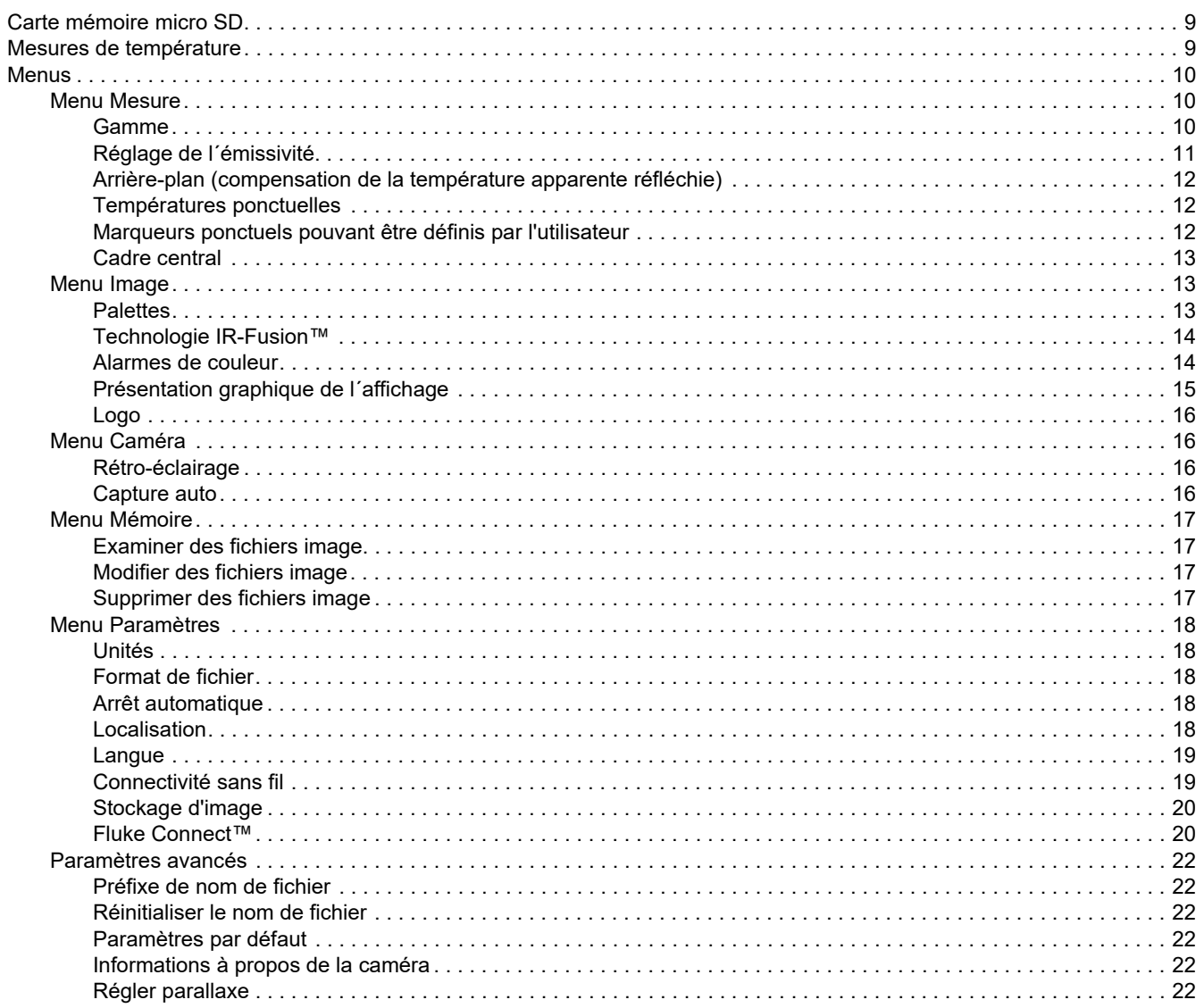

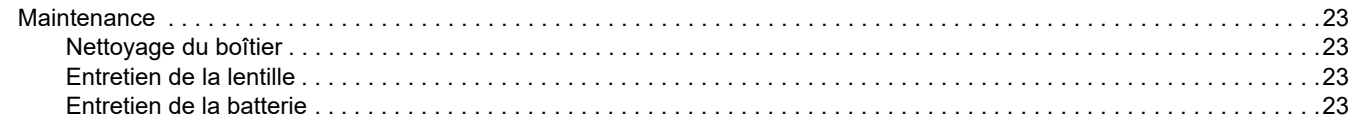

*TiS60+ Mode d'emploi*

# <span id="page-6-0"></span>*Introduction*

Le Fluke TiS60+ Thermal Imager (le Produit ou la Caméra) est une caméra infrarouge compacte adaptée à de nombreuses applications. Ces applications concernent notamment la réparation d´équipements, la maintenance préventive et prédictive, les diagnostics ainsi que la recherche et le développement.

#### **Fonctionnalités de productivité**

- •IR-PhotoNotes™
- •Connectivité Fluke Connect™ / Wi-Fi
- •Diffusion de vidéo en continu

#### **Présentation des thermogrammes**

• Palettes standard et Ultra Contrast™ (disponibilité variable selon le modèle)

#### **Technologie IR-Fusion™**

Visuel et infrarouge automatiquement alignés (avec correction de parallaxe)

- •Image dans l'image infrarouge
- •Vue infrarouge plein écran
- •Mode AutoBlend
- •Vue plein écran
- • Alarmes de couleur (alarmes de température) pour température élevée et température basse sélectionnables par l'utilisateur (disponibilité variable selon le modèle)

# <span id="page-6-1"></span>*Comment contacter Fluke*

Pour contacter Fluke, composez l´un des numéros suivants :

- • Support technique Etats-Unis : 1-800-44-FLUKE (1-800-443-5853)
- • Réparation/étalonnage Etats-Unis : 1-888-99-FLUKE (1-888-993-5853)
- •[Canada : 1-800-36-FLUKE \(1-800-363-5853\)](http://us.fluke.com/usen/support/manuals)
- •Europe : +31 402-675-200
- •Japon : +81-3-6714-3114
- •Singapour : +65-6799-5566
- •Chine : +86-400-921-0835
- •Brésil : +55-11-3530-8901

Partout dans le monde : +1-425-446-5500

Vous pouvez également visiter le site Web de Fluke www.fluke.com.

Enregistrez votre produit à l´adresse : http://register.fluke.com.

Pour afficher, imprimer ou télécharger le dernier supplément du mode d´emploi, consultez la page suivante : http://us.fluke.com/usen/support/manuals.

Pour télécharger l'application Fluke Connect™ , rendez-vous sur iTunes ou Google Play et téléchargez Fluke Connect.

# <span id="page-6-2"></span>*Consignes de sécurité*

Les consignes de sécurité générales figurent dans le document [imprimé relatif aux Consignes de sécurité, qui est fourni avec le](http://www.fluke.com)  [produit et disponible sur w](http://www.fluke.com)ww.fluke.com. Des consignes de sécurité plus spécifiques peuvent être fournies le cas échéant.

# <span id="page-7-0"></span>*Spécifications*

Les spécifications complètes sont disponibles sur le site [www.fluke.com](http://www.fluke.com). Consultez les *spécifications du produit TiS60+*.

#### <span id="page-7-1"></span>*Fonctionnement dans des conditions extrêmes*

Le stockage et/ou le fonctionnement continu de la caméra dans des conditions de température ambiante extrêmes peuvent entraîner une interruption provisoire du fonctionnement de l'appareil. Si cela se produit, laissez la caméra se stabiliser (refroidir ou chauffer) avant la reprise du fonctionnement.

#### W **Attention**

**Pour éviter d´endommager définitivement la caméra, ne jamais la diriger vers le soleil, un laser ou une autre source de rayonnement extrême. Fermer le cache-poussière lorsque la caméra <sup>n</sup>´est pas utilisée.**

# <span id="page-7-2"></span>*Données en fréquence radio*

L'imageur est fourni avec la radio désactivée. Voir la section *Connectivité sans fil* pour obtenir des instructions sur la manière d'activer la radio. Voir la section *Informations à propos de l'imageur* pour obtenir des instructions sur la façon d'accéder aux copies numériques des licences de radio sur l'imageur.

Pour plus d´informations, rendez-vous sur [www.fluke.com](http://www.fluke.com) et recherchez « Données en fréquence radio pour la classe A ».

#### DECLARATION DE CONFORMITE SIMPLIFIEE DE L'UNION EUROPEENNE

Par la présente, Fluke déclare que l´équipement radio contenu dans ce produit est conforme à la directive 2014/53/UE. Le texte complet de la déclaration de l´Union Européenne est disponible à l´adresse suivante : [www.fluke.com/RED](http://www.declarationofconformity.com)

# <span id="page-7-3"></span>*Accessoires*

Le tableau [1](#page-7-4) contient une liste des accessoires disponibles pour la caméra.

<span id="page-7-4"></span>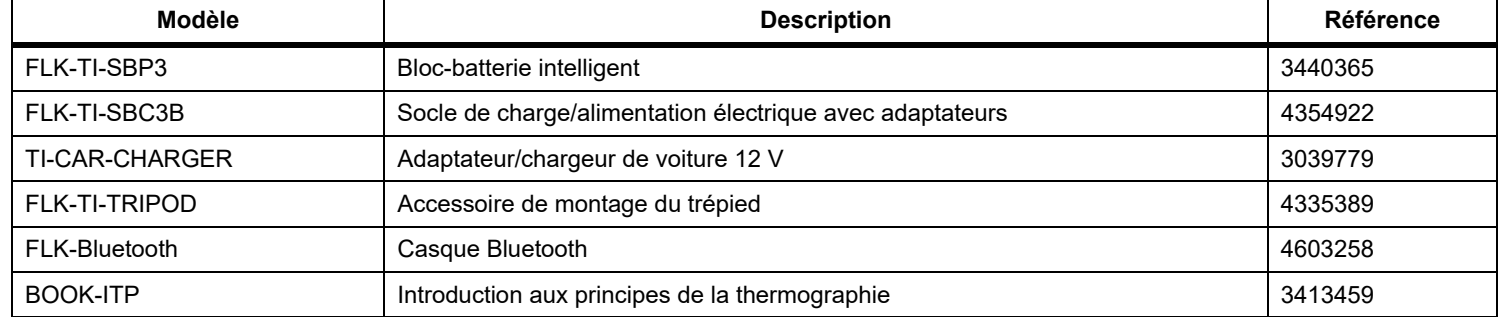

#### **Tableau 1. Accessoires**

# <span id="page-8-0"></span>*Avant de commencer*

Déballez soigneusement les articles contenus dans le colis :

- •Socle de chargement de batterie à deux baies
- •Batterie intelligente lithium-ion (x2)
- •Sacoche de transport rigide
- •Etui souple
- •Carte micro SD avec adaptateur
- •Bloc d´alimentation secteur avec adaptateurs secteur
- •Câble mini USB vers USB
- •Aide-mémoire
- •Consignes de sécurité

Fluke préconise la carte mémoire amovible fournie avec l'imageur ou disponible chez Fluke. Fluke ne garantit pas l'utilisation ou la fiabilité de cartes mémoire de rechange d'une marque ou d'une capacité différente.

# <span id="page-8-1"></span>*Batterie*

La Caméra est alimentée par une batterie Li-ion. La Caméra comprend deux batteries permettant de procéder à un changement rapide pendant le fonctionnement.

La batterie se charge sur le socle de charge à 2 baies. Le bloc d´alimentation alimente le socle de charge. Des adaptateurs spécifiques selon le pays sont inclus.

Avant d´utiliser la caméra pour la première fois, veuillez charger la batterie pendant au moins 2,5 heures. L´état de la batterie est visible sur l´indicateur de charge à cinq segments.

#### W **Attention**

**Pour éviter d´endommager la batterie :**

- **• Ne pas exposer la batterie à des sources de chaleur ou à des environnements à haute température, comme des véhicules exposés au soleil.**
- **• Ne pas laisser la batterie branchée au chargeur pendant plus de 24 heures, au risque de réduire la durée de vie de la batterie.**
- **• Charger la batterie pendant un minimum de deux heures tous les six mois pour optimiser sa durée de vie. Si elle n´est pas utilisée, la batterie se décharge d´elle-même en six mois environ.**
- **• Utiliser toujours l´appareil dans la plage de température spécifiée**
- **• Ne pas faire brûler le Produit et/ou la batterie.**
- **• Retirer la caméra du chargeur 12 V du véhicule avant de démarrer ou démarrer le véhicule à l´aide de câbles de démarrage.**

La batterie a été testée conforme aux normes suivantes :

- • Manuel d´épreuves et de critères des Nations Unies Partie III sous-section 38.3 (ST/SG/AC.10/11/Rev.5), également connu sous le nom de tests UN T19.T8
- •EN55022 et EN55024
- •FCC Partie 15B
- •CEI 62133
- •**ROHS**

#### *Remarque*

*Les batteries neuves ne sont pas complètement chargées. Deux à dix cycles de chargement/ déchargement sont nécessaires avant le chargement de la batterie à sa capacité maximale.*

Pour recharger la batterie, sélectionnez l'une des options suivantes :

#### <span id="page-9-0"></span>*Socle de chargement double de la batterie*

- 1. Branchez l'alimentation secteur à la prise secteur murale et la sortie CC au socle de chargement.
- 2. Placez une ou deux batteries intelligentes dans les emplacements du socle de chargement.
- 3. Chargez les batteries jusqu'à ce que les indicateurs affichent la charge complète.
- 4. Lorsque les batteries intelligentes sont complètement chargées, retirez-les et débranchez l'alimentation électrique.

#### <span id="page-9-1"></span>*Prise d'alimentation CA sur la caméra*

- 1. Branchez l´adaptateur d´alimentation secteur sur une prise secteur murale et raccordez la sortie CC à la prise d´alimentation externe de la caméra.
- 2. Débranchez l'adaptateur d'alimentation secteur lorsque la batterie intelligente est complètement chargée.

#### *Remarque*

*Assurez-vous que la caméra est proche de la température ambiante avant de la connecter au chargeur. Voir la spécification de température de charge. Ne procédez pas au chargement dans des environnements chauds ou froids. En cas de chargement de la batterie dans des conditions de température extrême, la capacité de la batterie peut diminuer.*

L'icône co s'affiche dans le coin inférieur gauche de l'affichage lorsque la caméra est raccordée à une alimentation externe.

#### *Remarque*

*Lorsque la batterie est connectée à l'alimentation secteur, ou que l'unité est en mode vidéo, la fonctionnalité Mode de veille/Arrêt auto se désactive automatiquement.*

#### <span id="page-9-2"></span>*Chargeur de voiture 12 V en option*

- 1. Branchez l'adaptateur 12 V à la fiche pour accessoire 12 V de votre véhicule.
- 2. Branchez la sortie à la fiche d'alimentation externe de l'imageur.
- 3. Débranchez l´adaptateur 12 V et la caméra lorsque la batterie est complètement chargée.

## <span id="page-10-0"></span>*Fonctions et commandes*

<span id="page-10-1"></span>Le tableau [2](#page-10-1) répertorie les fonctions et commandes de la caméra.

#### **Tableau 2. Descriptions des fonctions/commandes**

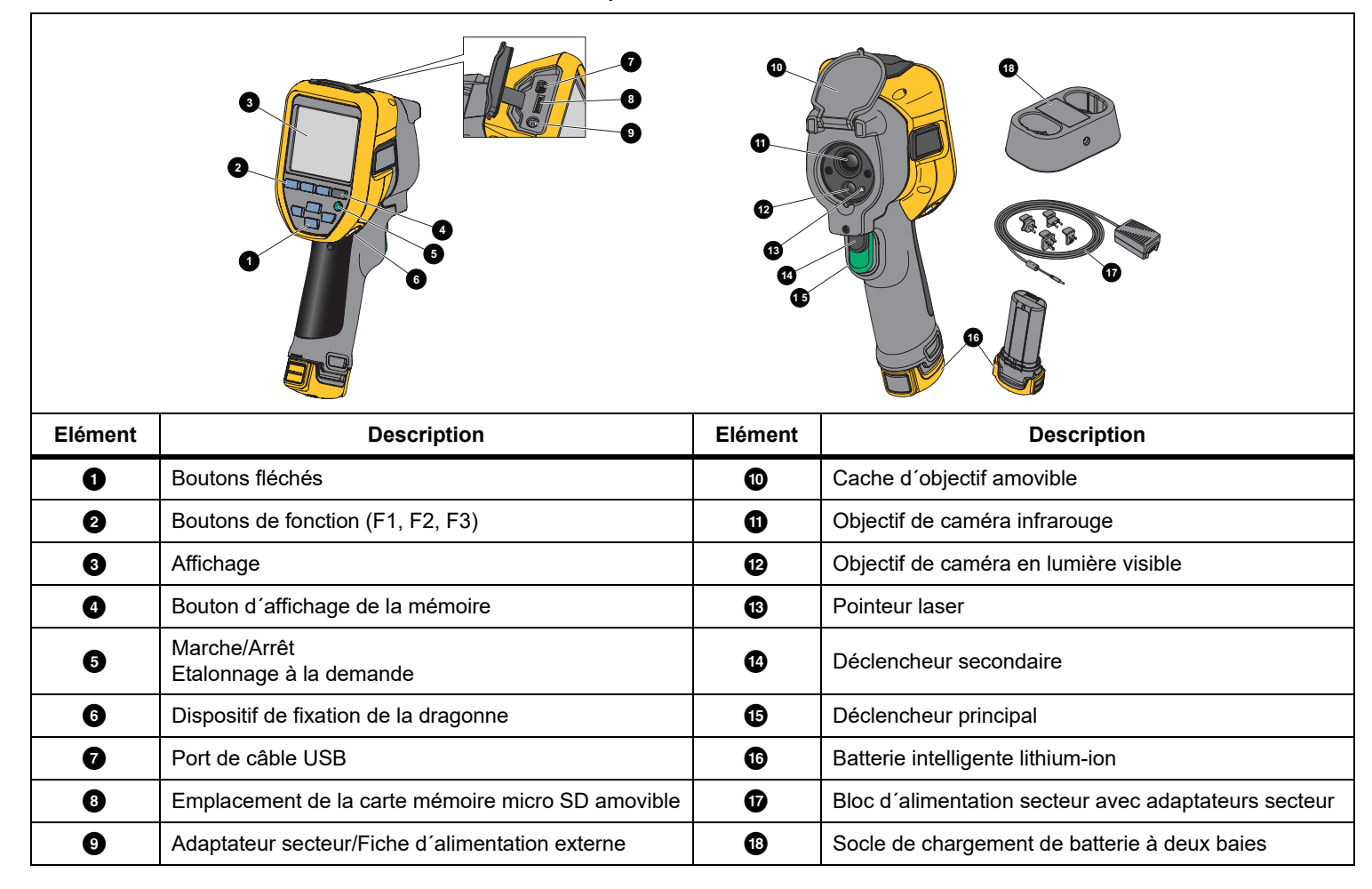

## <span id="page-11-0"></span>*Marche et arrêt*

Pour activer ou désactiver la caméra, maintenez **O** enfoncé pendant plus de 3 secondes. La caméra dispose de fonctionnalités d´économie d´énergie et d´arrêt automatique. Pour plus d´informations sur la manière d´utiliser ces fonctions, consultez la section *Menu Paramètres*.

#### *Remarque*

*Tous les Thermal Imagers requièrent un temps de chauffage suffisant pour assurer les mesures de température les plus précises et la meilleure qualité d'image. Ce temps dépend du modèle et des conditions d'environnement. Bien que la plupart des caméras chauffent en 3 à 5 minutes, il est recommandé de prévoir un délai de 10 minutes si votre application exige que la mesure de la température soit précise. Si vous déplacez la caméra entre des environnements présentant de grandes différences de température ambiante, un temps d´adaptation supplémentaire peut s´avérer nécessaire.*

La caméra inclut une fonctionnalité d´étalonnage à la demande. Celle-ci lance l´étalonnage lorsque vous appuyez une fois

brièvement sur **O** durant l'utilisation. Cette fonctionnalité fournit la meilleure précision possible et évite l´interruption des prises d´images dépendant du temps par l´étalonnage automatique suivant.

#### <span id="page-11-1"></span>*Commandes pour la prise d'images*

La gâchette en deux parties se trouve à la position normale pour un appareil à poignée-pistolet. La plus grande gâchette (de couleur verte) est la gâchette principale. La plus petite (de couleur noire) est la gâchette secondaire.

Lors d'une utilisation normale (lorsque la vidéo est désactivée), la gâchette principale sert à capturer une image thermique susceptible d'être enregistrée dans la mémoire par l'utilisateur. Lorsque la vidéo est activée, la gâchette principale commande le lancement et l'arrêt de l'enregistrement vidéo.

La deuxième gâchette utilise le laser sur les modèles pris en charge.

#### <span id="page-11-2"></span>*Pointeur laser*

## A Avertissement

**Pour éviter toute lésion oculaire ou corporelle, ne pas regarder directement le faisceau du laser. Ne pas pointer le laser directement sur une personne, un animal ou toute surface réfléchissante.**

Le symbole d'avertissement relatif au laser  $(A)$  s'affiche dans la zone d´en-tête de l´affichage lorsque le laser est activé et que vous appuyez sur le déclencheur secondaire.

La caméra est équipée d´un pointeur laser. Le pointeur laser est une assistance visuelle décalée par rapport à la caméra infrarouge. Par conséquent, il ne représente pas toujours le centre exact de l'image visible ou infrarouge.

Le laser n'apparaît pas sur les images uniquement infrarouges, mais sur les images uniquement visibles ou AutoBlend™. Le point du laser n'apparaît pas sur le canal visible de l'image IR-Fusion® <sup>s</sup>'il est masqué par le point central du marqueur graphique.

Tirez sur la gâchette secondaire pour activer le pointeur laser et relâchez-la pour le désactiver.

## <span id="page-12-0"></span>*Boutons de commande*

Les boutons de fonction et de curseur sont les commandes principales. Ces boutons permettent de déplacer le curseur dans la structure du menu pour régler les fonctionnalités.

#### **Commandes et réglages**

- •Echelle de température sélectionnable par l´utilisateur
- •Sélection de la langue/localisation
- •Paramètres de date et d'heure
- •Sélection de l'émissivité
- •Compensation de la température d'arrière-plan réfléchie
- •Correction de la transmission
- • Point chaud, point froid et point central de l'image sélectionnables par l'utilisateur
- • Zone d´expansion/de contraction de mesure avec MIN-MOY-MAX
- •Alarmes de couleur
- •Paramètres de rétroéclairage sélectionnables par l'utilisateur
- •Affichage d'informations graphiques (sélectionnables)

En règle générale, appuyez sur :

**1** pour accepter la modification et revenir à l'affichage en direct ;

2 pour accepter la modification et revenir au menu précédent ;

3 pour annuler la modification et revenir à l´affichage en direct.

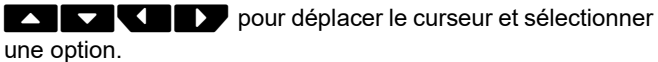

En mode manuel en temps réel, les boutons fléchés restent actifs pour l´ajustement du niveau et de l'intervalle.

#### <span id="page-12-1"></span>*Mémoire*

Appuyez sur **O** pour accéder directement aux aperçus des fichiers enregistrés. Consultez la section *[Menu Mémoire](#page-22-0)* pour en savoir plus.

#### <span id="page-12-2"></span>*Utilisation des menus*

Les menus, ainsi que les boutons de fonction et les boutons fléchés, sont les points d'accès pour :

- •Affichage de l'image thermique
- •Fonctions de la caméra
- •Mesure
- •Fonctions avancées
- •Affichage du contenu de la mémoire
- • Réglages de la date, de l'heure, de la langue, des unités, du format de fichier
- •Informations sur la Caméra

Pour afficher le menu principal, appuyez sur <mark>E2</mark>. Le menu principal s´affiche. Un menu secondaire s´affiche pour chaque option. Les étiquettes de texte qui se trouvent en bas de l´écran correspondent aux boutons **1, 2** et <sup>3</sup>. Vous pouvez utiliser ces boutons pour les fonctions suivantes :

- •Appuyez sur **E2** pour ouvrir le menu principal.
- • Appuyez sur WXYZpour naviguer dans les menus secondaires. Chaque menu secondaire propose différentes options.
- •Appuyez sur  $\blacksquare$   $\blacksquare$   $\blacksquare$  pour naviguer dans les options.

Le menu principal et ses menus secondaires se ferment 10 secondes après la dernière activation d'un bouton de fonction. Le menu de sélection d'options reste ouvert jusqu'à votre sélection, à l'accès au niveau de menu supérieur ou à l'annulation de l'action.

# <span id="page-13-0"></span>*Capture d'images*

Pointez l'imageur vers l'objet cible. Appuyez sur la gâchette principale, puis relâchez-la. Ceci permet de capturer et de « geler » l'image. Pour annuler la capture d´image, appuyez à nouveau sur le déclencheur principal ou sur  $\mathbb{R}$  pour revenir à l´affichage en direct.

Selon les paramètres de format de fichier sélectionnés, la caméra affiche l´image capturée et une barre des menus. La barre des menus vous permet d´enregistrer l´image, de modifier certains des paramètres de l´image et d´ajouter des commentaires vocaux ou des photos numériques IR-PhotoNotes™. Pour modifier le format de fichier, consultez la section *Format de fichier*.

## <span id="page-13-1"></span>*IR-PhotoNotes™*

Utilisez le système d´annotation de photos IR-PhotoNotes™ pour capturer et ajouter jusqu´à trois images visibles (numériques) de différents objets.

Vous pouvez inclure du texte ou toute autre information en rapport avec l'analyse et la création de rapports au moyen de l'image infrarouge. Les commentaires peuvent, par exemple, inclure les plaques signalétiques des moteurs, des informations sur papier ou des signaux d'avertissement, des vues agrandies de l'environnement ou de la pièce ainsi que les équipements ou objets associés. Il est possible de capturer jusqu´à trois images avec l´image visible stockée en plus des images alignées infrarouges et visibles utilisées dans la technologie IR-Fusion™. Ces images visibles sont exclusivement disponibles au format de fichier .is2, et sont enregistrées dans le même fichier pour vous éviter d'avoir à comparer plusieurs fichiers ultérieurement.

Pour ajouter des photos en utilisant le système de commentaire IR-PhotoNotes :

- 1. Lorsqu´une image infrarouge se trouve dans la mémoire tampon, appuyez sur **E2** pour ouvrir le menu **MODIFIER L´IMAGE**.
- 2. Appuyez sur **XIII** pour mettre **IR-PhotoNotes** en surbrillance.
- 3. Appuyez sur  $\mathbb{E}$  pour passer en mode image.
- 4. Avec la caméra, faites la mise au point sur l´objet et appuyez sur le bouton de capture d´image.
- 5. Une fois terminé, appuyez sur **2.**
- 6. Appuyez sur le bouton de capture d´image pour capturer des images supplémentaires.
- 7. Appuyez sur **Elle pour enregistrer les images avec l'image** principale.

# $\lceil \blacktriangleleft \rceil$

# <span id="page-13-2"></span>*Commentaire vocal (enregistrement)*

Un casque Bluetooth (vendu séparément) est nécessaire et la radio doit être activée pour l´enregistrement vocal (audio). Cette fonction peut ne pas être disponible dans toutes les régions. Pour enregistrer :

- 1. Lorsqu´une image infrarouge se trouve dans la mémoire tampon, appuyez sur 2 pour ouvrir le menu **MODIFIER L´IMAGE**.
- 2. Appuyez sur  $\sim$  / $\sim$  pour mettre **Ajouter audio** en surbrillance.
- 3. Appuyez sur **1** pour enregistrer jusqu'à 60 secondes de contenu audio. L´affichage est mis à jour et indique la durée d´enregistrement.
- 4. Appuyez sur **1** pour suspendre l'enregistrement.
- 5. Une fois terminé, appuyez sur **F2**.
- 6. Appuyez sur  $\frac{1}{2}$  pour écouter le fichier audio ou sur  $\frac{1}{2}$ pour l´enregistrer avec une image.

Les commentaires vocaux sont uniquement disponibles au format de fichier .is2, et sont enregistrés dans le même fichier pour vous éviter d´avoir à assembler plusieurs fichiers ultérieurement.

# <span id="page-14-0"></span>*Modifier une image infrarouge capturée*

Avant d´enregistrer un fichier, utilisez la caméra pour éditer ou modifier l´image. Vous pouvez ajouter des IR-PhotoNotes et des commentaires vocaux, mais aussi changer la palette et le mode IR Fusion.

Un casque Bluetooth est nécessaire et la radio doit être activée pour les commentaires vocaux (audio). Cette fonction peut ne pas être disponible dans toutes les régions.

Pour procéder à la modification :

- 1. Une fois que vous disposez d´une image dans la mémoire tampon, appuyez sur **E2** pour ouvrir le menu MODIFIER L´IMAGE.
- 2. Appuyez sur W/X pour mettre **Modifier l´image** en surbrillance.
- 3. Appuyez sur **Vour ouvrir le menu MODIFIER L'IMAGE**.
- 4. Appuyez sur  $\Box$  pour mettre une option en surbrillance.
- 5. Appuyez sur **Elle pour enregistrer les modifications dans le** fichier.

# <span id="page-14-1"></span>*Enregistrer une image infrarouge capturée*

Pour enregistrer une image en tant que fichier de données :

- 1. Pointez la caméra sur l´objet d´intérêt ou la zone d´inspection.
- 2. Appuyez sur la gâchette pour capturer l'image. L'image se trouve désormais dans la mémoire tampon, et peut être enregistrée ou modifiée.
- 3. Appuyez sur  $\blacksquare$  pour enregistrer l'image en tant que fichier et revenir à l´affichage en direct.

# <span id="page-14-2"></span>*Carte mémoire micro SD*

Pour éjecter une carte mémoire micro SD, appuyez sur le bord exposé de la carte, puis relâchez-le. Elle doit partiellement <sup>s</sup>'éjecter une fois relâchée. Retirez soigneusement la carte de son logement.

Pour insérer la carte mémoire micro SD, appuyez sur la carte jusqu´à ce qu´elle s´enclenche.

La carte mémoire micro SD est fournie avec un adaptateur SD pour l´insérer dans un PC ou dans un lecteur de cartes multifonction.

Pour en savoir plus sur l´enregistrement de données, consultez la section *[Enregistrer une image infrarouge capturée](#page-14-1)*. Pour en savoir plus sur la consultation ou la suppression d´une image enregistrée, consultez la section *[Supprimer des fichiers image](#page-22-3)*.

# <span id="page-14-3"></span>*Mesures de température*

Tous les objets émettent de l'énergie infrarouge. La quantité d'énergie dégagée dépend de la température et de l'émissivité de la surface de l'objet. La caméra capte l'énergie infrarouge de la surface de l'objet et utilise ces données pour calculer une valeur estimée de la température. Plusieurs objets et matériaux courants, tels que le métal peint, le bois, l'eau, la peau et le tissu, sont très propices au rayonnement d'énergie et il est facile d'obtenir des mesures relativement précises. Pour les surfaces propices au rayonnement d'énergie (à haute émissivité), le facteur d'émissivité est ≥90 % (soit 0,90). Cela ne fonctionne pas très bien sur les surfaces brillantes ou métalliques non peintes car leur émissivité est de <0,60. Ces matériaux ne sont pas propices au rayonnement d'énergie et sont classés parmi les matériaux à faible émissivité. Pour mesurer avec plus de précision cette catégorie de matériaux, une correction de l'émissivité est nécessaire. Le réglage du paramètre d'émissivité permet généralement à la caméra de calculer une estimation plus précise de la température réelle.

#### W **Avertissement**

**Pour prévenir toute lésion corporelle, veuillez consulter les informations sur l´émissivité pour l´obtention des températures réelles. Les objets réfléchissants présentent une température plus basse que celle affichée lors des mesures. Ces objets présentent un risque de brûlure.**

Des informations supplémentaires sur l´émissivité sont disponibles à l´adresse <http://www.fluke.com/emissivity> et <http://www.fluke.com/emissivityexplanation>. Fluke vous

recommande de vous familiariser avec ce sujet pour obtenir les mesures de température les plus précises possible.

# <span id="page-15-0"></span>*Menus*

Les menus sont les points d'accès à l'affichage de l'image thermique, aux fonctions de la caméra, à la configuration de la mémoire et aux réglages de la date, de l'heure, de la langue, des unités, du format de fichier, ainsi qu'aux informations sur l'imageur.

#### <span id="page-15-1"></span>*Menu Mesure*

Le menu Mesure propose des paramètres de calcul et d'affichage des données radiométriques de mesure de la température associées aux images thermiques. Ces paramètres concernent notamment la sélection d´une échelle de température, le réglage du niveau et de l´intervalle, l´émissivité, l´arrière-plan, la transmission, les températures ponctuelles, le cadre central et les marqueurs.

#### <span id="page-15-2"></span>*Gamme*

La plage (niveau et intervalle) peut être définie pour un réglage automatique ou manuel. Pour choisir entre des niveaux et intervalles automatiques ou manuels, suivez les étapes cidessous :

- 1. Appuyez sur <mark>F2.</mark>
- 2. Appuyez sur **X /X pour mettre Mesure** en surbrillance.
- 3. Appuyez sur **Electe de la Service Service Service Service Service Service Service Service Service Service Service Service Service Service Service Service Service Service Service Service Service Service Service Service S**
- 4. Appuyez sur **WAV pour mettre Régler Niveau/Echelle** en surbrillance.
- 5. Appuyez sur **Electe de la Service Service Service Service Service Service Service Service Service Service Service Service Service Service Service Service Service Service Service Service Service Service Service Service S**
- 6. Appuyez sur  $\Box$   $\Box$  pour basculer entre les gammes automatique et manuel.
- 7. Appuyez sur  $\blacksquare$  pour valider votre sélection.
- 8. Appuyez sur :

**1** pour accepter la modification et revenir à l'affichage en direct ;

2 ou Y pour accepter la modification et revenir au menu précédent ;

3 pour annuler la modification et revenir à l´affichage en direct.

# **Basculement rapide entre les gammes automatique et manuelle**

Si vous n´êtes PAS en mode de menu, appuyez sur **Electu** pendant trois secondes pour basculer entre la gamme automatique et la gamme manuelle.

#### **Mise à l´échelle automatique rapide**

Si vous êtes en gamme manuelle et NON en mode de menu, appuyez sur **B** pendant moins d'une demi-seconde pour mettre automatiquement à l´échelle la gamme de niveau et d´intervalle pour les objets du champ de vision thermique. Cette fonctionnalité configure la caméra en mode semi-automatique si le réajustement manuel de précision du niveau et de l'intervalle à l'aide des boutons fléchés n'est pas nécessaire. La remise à l'échelle peut être effectuée aussi souvent, ou aussi rarement, que nécessaire.

#### *Remarque*

*L'imageur s'allume toujours dans le même mode de plage, automatique ou manuelle, que celui dans lequel il s'est éteint.*

#### **Niveau pour mode manuel**

Lorsque le mode manuel est configuré, le paramètre de niveau ajuste l'intervalle thermique à la hausse ou à la baisse dans la plage totale de températures. Voir le Tableau [3](#page-16-1). En mode manuel en temps réel, les boutons fléchés restent disponibles pour le réglage du niveau et de la sensibilité.

Pour régler le niveau :

- 1. Appuyez sur **Lauppour faire passer la gamme à un niveau de** température supérieur.
- 2. Appuyez sur **veut pour faire passer la gamme à un niveau de** température inférieur.

Pendant le réglage du niveau manuel, l´échelle du côté droit de l´affichage affiche l´intervalle thermique et ses différents niveaux dans la gamme totale.

<span id="page-16-1"></span>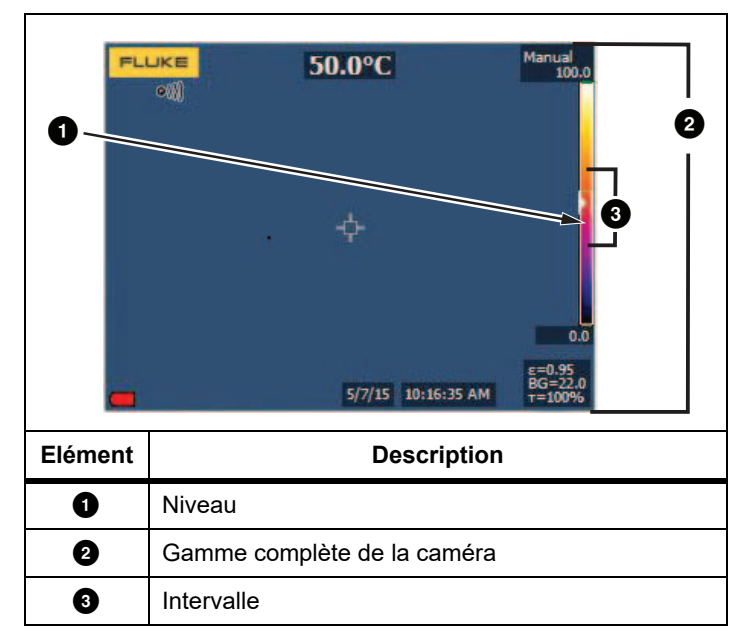

#### **Tableau 3. Paramètres de niveau et d´intervalle**

#### **Intervalle de température en mode manuel**

En mode manuel, le paramètre de l'intervalle se réduit ou s'élargit dans une palette sélectionnée de la plage de températures, au sein de la plage totale. Voir le Tableau [3](#page-16-1). En mode manuel en temps réel, les boutons fléchés restent disponibles pour le réglage du niveau et de l'intervalle.

Pour régler l'intervalle de température :

- 1. Appuyez sur **DE pour augmenter ou élargir l'intervalle de** température.
- 2. Appuyez sur **VI** pour réduire ou restreindre l'intervalle de température.

Pendant le réglage de l´intervalle manuel, l´échelle du côté droit de l´affichage affiche un intervalle thermique croissant ou décroissant.

# <span id="page-16-0"></span>*Réglage de l´émissivité*

Disposer de valeurs d´émissivité correctes garantit une plus grande précision des mesures de température. L'émissivité d'une surface peut avoir une grande influence sur les températures observées par la caméra. La connaissance de l'émissivité de la surface inspectée permet généralement d'obtenir des mesures de température plus précises.

#### *Remarque*

*Les surfaces dont l´émissivité est de* <sup>&</sup>lt;*0,60 ne facilitent pas la détermination fiable et cohérente des températures réelles. Plus l'émissivité est faible, plus le risque d'erreur au niveau du calcul de la mesure de température de la caméra est important. Ceci <sup>s</sup>'applique même lorsque les paramètres d'émissivité et d'environnement réfléchi sont correctement configurés.*

La valeur de l'émissivité peut être définie directement ou sélectionnée dans une liste de matériaux courants.

#### *Remarque*

*Si l´affichage est défini sur Tout afficher, les informations sur l´émissivité actuelle sont présentées sous la forme* <sup>ε</sup> **= x,xx***.*

#### **Réglage par nombre**

Pour régler la valeur d'émissivité :

#### 1. Accédez à **Mesure** <sup>&</sup>gt;**Emissivité** <sup>&</sup>gt;**Régler nombre**.

2. Appuyez sur  $\Box$  our modifier la valeur.

Une valeur d'émissivité personnalisée est indiquée lorsqu'une valeur non comprise dans le tableau d'émissivité est sélectionnée.

#### **Sélection par tableau**

Pour sélectionner la liste de matériaux courants :

- 1. Accédez à **Mesure** > **Emissivité** > **Sélect. tableau**.
- 2. Appuyer sur  $\blacksquare$  / $\blacksquare$  pour mettre le matériau en surbrillance.
- 3. Appuyez sur  $\blacksquare$  pour sélectionner le matériau.

Si vous configurez une valeur sur <0,60,  $\Lambda$  s'affiche sur l'écran de la caméra avec cette mise en garde :

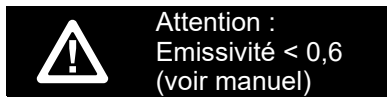

Appuyez sur  $\mathbf{I}$  pour supprimer le message.

## <span id="page-17-0"></span>*Arrière-plan (compensation de la température apparente réfléchie)*

La compensation de la température apparente réfléchie est définie dans l'onglet Arrière-plan. Des objets très chauds ou très froids peuvent influencer la précision de la mesure et la température apparente de la cible ou de l'objet visé, notamment si l'émissivité de la surface est faible. Le réglage de la température apparente réfléchie optimise la mesure de la température dans de nombreuses situations. Pour plus d´informations, consultez la section *[Réglage de l´émissivité](#page-16-0)*.

Pour régler la température d´arrière-plan :

- 1. Accédez à **Mesure** <sup>&</sup>gt;**Arrière-plan**.
- 2. Appuyez sur  $\blacksquare$  / $\blacksquare$  pour modifier la valeur.
- 3. Une fois terminé, appuyez sur  $\mathbf{F}$  ou  $\mathbf{F}$ .

#### *Remarque*

*Si l'affichage est défini sur Tout afficher, les informations sur la température apparente réfléchie actuelle sont présentées sous la forme BG = xx,x.*

# <span id="page-17-1"></span>*Températures ponctuelles*

Les températures ponctuelles sont des indicateurs flottants de température qui évoluent à l'écran conformément à la mesure de la température de l'image.

Pour activer ou désactiver les indicateurs de points chauds et froids :

- 1. Accédez à **Mesure** <sup>&</sup>gt;**Temp ponctuelle**.
- 2. Appuyez sur W/X pour mettre **ACTIF** ou **INACTIF** en surbrillance.
- 3. Appuyez sur  $\frac{1}{2}$  ou  $\frac{1}{2}$  pour définir la nouvelle valeur.

# <span id="page-17-2"></span>*Marqueurs ponctuels pouvant être définis par l'utilisateur*

L'écran propose jusqu'à trois marqueurs ponctuels réglables à température fixe. Ils peuvent être utilisés pour mettre une zone en surbrillance avant l'enregistrement de l'image. Les options disponibles pour la sélection de marqueurs sont Tout - Arrêt, Un marqueur, Deux marqueurs ou Trois marqueurs.

Pour définir un marqueur :

- 1. Appuyez sur  $\mathbb{R}$ .
- 2. Appuyez sur **X /X pour mettre Mesure** en surbrillance.
- 3. Appuyez sur  $\blacksquare$  ou  $\blacksquare$  pour afficher le menu.
- 4. Appuyer sur **M/X** pour mettre **Marqueurs** en surbrillance.
- 5. Appuyez sur  $\begin{array}{|c|c|c|}\n\hline\n1 & \text{ou} & \text{pour afficher le menu.}\n\hline\n\end{array}$
- 6. Appuyez sur  $\Delta / \sqrt{ }$  pour mettre l'une des fonctions suivantes en surbrillance : **Tout - ARRET**, **Un marqueur**, **Deux marqueurs** ou **Trois marqueurs**.
- 7. Appuyez sur  $\blacksquare$  ou  $\blacksquare$  pour définir l'option du marqueur et accéder à l´affichage « Déplacer le marqueur ». Vous verrez s´afficher l´icône Déplacer le marqueur et les étiquettes des boutons de fonction affichent désormais **Termin**, **Suivant** et **Annuler**.

Pour changer la position d´un marqueur sur l´affichage :

- 1. Appuyez sur  $\Box$   $\Box$   $\Box$   $\Box$  pour déplacer le marqueur sur l´image.
- 2. Appuyez sur  $\mathbb{F}^2$  pour mettre le marqueur suivant en surbrillance. Répétez l'étape 1.
- 3. Répétez l'étape 2 pour un troisième marqueur.
- 4. Une fois terminé, appuyez sur **El** .

# <span id="page-18-0"></span>*Cadre central*

La fonctionnalité Cadre central est une zone (un champ) de mesure de la température réglable à centrer sur l'image infrarouge. Cette zone (case) peut être agrandie ou réduite à différents niveaux dans l'image infrarouge. La zone permet à l´utilisateur de voir une mesure approximative de la température maximale (MAX), moyenne (MOY) et minimale (MIN) dans cette zone. En mode de niveau et d´intervalle AUTO, la caméra règle automatiquement le niveau et l´intervalle en fonction de la scène infrarouge dans les paramètres de cadre central.

Pour activer ou désactiver la fonctionnalité de cadre central :

- 1. Appuyez sur **E2** .
- 2. Appuyez sur **MAN Alle pour mettre Mesure** en surbrillance.
- 3. Appuyez sur **Electe de la Service Service Service Service Service Service Service Service Service Service Service Service Service Service Service Service Service Service Service Service Service Service Service Service S**
- 4. Appuyez sur **X /X pour mettre Cadre central** en surbrillance.
- 5. Appuyez sur **Electe de la Service Service Service Service Service Service Service Service Service Service Service Service Service Service Service Service Service Service Service Service Service Service Service Service S**
- 6. Appuyez sur  $\Box$  pour sélectionner la fonction ACTIF ou INACTIF.

Pour définir la taille du cadre central quand il est activé :

- 1. Appuyez sur **M/X** pour mettre **Régler la taille** en surbrillance.
- 2. Appuyez sur **Election Consulter a** ou **Department Consulter l'affichage.**
- 3. Appuyez sur **DE pour augmenter la taille du cadre central.**
- 4. Appuyez sur **Vour réduire la taille du cadre central.**
- 5. Une fois la taille du cadre central correctement définie, appuyez sur :
	- $\cdot$   $\mathbb{F}^2$  pour accepter la modification et revenir au menu précédent ;
	- • 3 pour annuler la modification et revenir à l´affichage en direct.

# <span id="page-18-1"></span>*Menu Image*

Le menu Image commande différentes fonctions utilisées dans la présentation de l´image infrarouge sur l´écran LCD de la caméra et de certains fichiers image enregistrés.

#### *Remarque*

*Les données enregistrées au format .is2 peuvent être facilement modifiées dans le logiciel de bureau FlukeConnect. Les images enregistrées au format .bmp ou .jpg et les vidéos enregistrées au format .avi appliquent, quant à elles, les paramètres d´image définis au moment de leur capture et de leur enregistrement.*

## <span id="page-18-2"></span>*Palettes*

Le menu Palette vous permet de modifier la présentation en fausses couleurs des images infrarouges sur l'écran (disponibilité variable selon le modèle). Certaines palettes sont davantage adaptées à des applications spécifiques et peuvent être configurées selon les besoins. Deux modes différents de présentation de palette sont disponibles. Les palettes standard proposent une présentation conforme et linéaire des couleurs pour un affichage optimisé des détails. Les palettes Ultra Contrast™ offrent une présentation pondérée des couleurs. Ces palettes sont particulièrement adaptées à des situations avec un fort contraste thermique et permettent de marquer un contraste supplémentaire des couleurs entre les températures élevées et les températures basses.

Palettes disponibles :

- •Nuances de gris **•** Métal chaud
- •Nuances de gris inversé • Acier
- •Bleu rouge **•** Orange
- •
- 
- 
- Contraste élevé Orange inversé

Pour sélectionner une palette :

- 1. Appuyez sur <mark>F2.</mark>
- 2. Appuyer sur W/X pour mettre **Image** en surbrillance.
- 3. Appuyez sur **Election Contact Device for the mental**
- 4. Appuyer sur **X /X pour mettre Palette** en surbrillance.
- 5. Appuyez sur **Electe de la Service Service Service Service Service Service Service Service Service Service Service Service Service Service Service Service Service Service Service Service Service Service Service Service S**
- 6. Appuyez sur W/X pour mettre **Standard** ou **Ultra Contrast** en surbrillance.
- 7. Appuyer sur  $\Box / \Box$  pour sélectionner une palette.
- 8. Appuyez sur :
	- $\cdot$   $\blacksquare$  pour accepter la modification et revenir à l'affichage en direct ;
	- •• **E2** ou **V** pour accepter la modification et revenir au menu précédent ;
	- • 3 pour annuler la modification et revenir à l´affichage en direct.

# <span id="page-19-0"></span>*Technologie IR-Fusion* ™

La technologie IR-Fusion™ facilite la compréhension, l´analyse et la communication des images infrarouges par le biais de l´alignement de l´image visible et de l´image infrarouge. La caméra capture automatiquement une image visible avec l´image infrarouge pour vous indiquer la localisation précise d´un problème potentiel et vous permettre ensuite de la communiquer plus efficacement à des tiers.

Niveau de mélange automatique :

- •5 valeurs prédéfinies : 0, 25, 50, 75, 100
- • Incrustation d´image (PIP) : 25, 50, 75, 100 Pour définir le mode IR-Fusion :
- 1. Appuyez sur <mark>F2.</mark>
- 2. Appuyer sur W/X pour mettre **Image** en surbrillance.
- 3. Appuyez sur **Election Contact Device for the mental**
- 4. Appuyer sur W/X pour mettre **IR**-**Fusion** en surbrillance.
- 5. Appuyez sur **Electe de la Service Contract**ion afficher le menu.
- 6. Appuyez sur  $\Box$  pour mettre une option en surbrillance.
- 7. Appuyez sur :
	- •**1** pour accepter la modification et revenir à l'affichage en direct ;
	- •• **2** ou **V** pour accepter la modification et revenir au menu précédent ;
	- • 3 pour annuler la modification et revenir à l´affichage en direct.

# <span id="page-19-1"></span>*Alarmes de couleur*

La caméra présente des alarmes de couleur de température apparente.

Types d´alarme disponibles :

- •Alarme de température la plus haute/basse
- •Alarme isotherme

L'alarme de couleur pour les températures élevées affiche une image visible complète en ne montrant que les informations infrarouges des objets ou zones qui dépassent le niveau de température apparente défini pour l'alarme. L'alarme de couleur pour les basses températures/point de rosée affiche une image visible complète en ne montrant que les informations infrarouges des objets ou zones dont la température est inférieure au niveau de température apparente (ou point de rosée) défini pour l'alarme. L'utilisateur doit déterminer et régler manuellement ces paramètres.

#### *Remarque*

*La caméra ne détecte pas automatiquement le niveau du point de rosée ambiant ou d'une surface. Pour utiliser l'alarme de couleur des basses températures en tant qu'alarme de couleur de point de rosée, la définition et la saisie manuelles de la température du point de rosée de la surface permettront d'obtenir les meilleurs résultats. En fonction de la situation, les couleurs présentées peuvent faciliter la localisation des problèmes avec des condensations possibles de point de rosée.*

14

Pour consulter le menu d'alarme de couleur :

- 1. Appuyez sur  $\mathbb{F}^2$ .
- 2. Appuyer sur  $\leq$  / $\leq$  pour mettre **Image** en surbrillance.
- 3. Appuyez sur  $\blacksquare$  ou  $\blacksquare$  pour afficher le menu.
- 4. Appuyez sur **X /X** pour mettre **Alarme couleur** en surbrillance.
- 5. Appuyez sur  $\blacksquare$  ou  $\blacksquare$  pour afficher le menu.

#### **Définition de l'alarme de couleur des hautes températures**

Pour définir l'alarme de couleur des hautes températures :

- 1. Dans le menu **Alarme couleur**, appuyez sur **XX** pour mettre en surbrillance l´option : **Régler alarme haute**.
- 2. Appuyez sur  $\sum$  pour ouvrir le menu Alarme couleur.
- 3. Appuyez sur  $\blacksquare$ / $\blacksquare$  pour régler la température.
- 4. Appuyez sur :
	- •**1** pour accepter la modification et revenir à l'affichage en direct ;
	- • 2 ou Y pour accepter la modification et revenir au menu précédent ;
	- • 3 pour annuler la modification et revenir à l´affichage en direct.

#### **Définition de l'alarme de couleur des basses températures/du point de rosée**

Pour définir l'alarme de couleur des basses températures/du point de rosée :

- 1. Dans le menu **Alarme couleur**, appuyez sur  $\Delta$  / $\Delta$  pour mettre en surbrillance l´option **Régler alarme basse**.
- 2. Appuyez sur  $\sum$  pour ouvrir le menu Alarme couleur.
- 3. Appuyez sur  $\Delta$  / $\Delta$  pour régler la température.
- 4. Appuyez sur :
	- • 1 pour accepter la modification et revenir à l´affichage en direct ;
	- •**F2** ou **V** pour accepter la modification et revenir au menu précédent ;
	- • 3 pour annuler la modification et revenir à l´affichage en direct.

#### **Alarme inclusive/exclusive**

Si vous définissez des valeurs pour l´alarme de couleur des hautes ou basses températures, la caméra vous propose des options permettant de définir si les alarmes de couleurs sont à inclure ou à exclure de l´isotherme.

Pour définir une alarme de couleur isotherme inclusive/exclusive :

- 1. Dans le menu **Alarme couleur**, appuyez sur  $\Delta / \sqrt{N}$  pour mettre **Au-delà de** ou **Dans l´intervalle** en surbrillance.
- 2. Appuyez sur :
	- •**1** pour accepter la modification et revenir à l'affichage en direct ;
	- • 2 ou Y pour accepter la modification et revenir au menu précédent ;
	- • 3 pour annuler la modification et revenir à l´affichage en direct.

# <span id="page-20-0"></span>*Présentation graphique de l´affichage*

Les options d'affichage graphique à l'écran sont disponibles dans le menu Affichage. Ces options sont Tout afficher, Détails/Échelle, Échelle uniq. et Image uniq.

- 1. Appuyez sur **2**
- 2. Appuyer sur  $\sim$  / $\sim$  pour mettre **Image** en surbrillance.
- 3. Appuyez sur  $\blacksquare$  ou  $\blacksquare$  pour afficher le menu.

#### *TiS60+Mode d'emploi*

- 4. Appuyer sur **X /X pour mettre Affichage** en surbrillance.
- 5. Appuyez sur **Electe de la Service Service Service Service Service Service Service Service Service Service Service Service Service Service Service Service Service Service Service Service Service Service Service Service S**
- 6. Appuyez sur  $\Box$  our mettre une option en surbrillance.
- 7. Appuyez sur :
	- •**1** pour accepter la modification et revenir à l'affichage en direct ;
	- •• **E2** ou **V** pour accepter la modification et revenir au menu précédent ;
	- • 3 pour annuler la modification et revenir à l´affichage en direct.

#### *Remarque*

*Les fonctionnalités dotées de commandes MARCHE/ARRET doivent être activées et désactivées avec ces commandes.*

# <span id="page-21-0"></span>*Logo*

Le logo Fluke s'affiche sur l'écran et les images capturées. Vous pouvez choisir d'activer ou de désactiver le logo :

- 1. Accédez à **Image** <sup>&</sup>gt;**Logo**.
- 2. Appuyez sur  $\Box$  pour mettre en surbrillance les options d´activation ou de désactivation.
- 3. Appuyez sur **Election** pour valider votre sélection.

#### <span id="page-21-1"></span>*Menu Caméra*

Le menu Caméra contient des commandes et des options pour les fonctions de caméra secondaires, comme la mise au point automatique, le niveau de rétro-éclairage et le pointeur laser.

# <span id="page-21-2"></span>*Rétro-éclairage*

Le niveau du rétro-éclairage peut être défini sur faible, moyen ou élevé. Pour régler le rétro-éclairage :

- 1. Appuyez sur <mark>E2.</mark>.
- 2. Appuyer sur **MAN AD** pour mettre **Caméra** en surbrillance.
- 3. Appuyez sur **Electe de la Service Service Service Service Service Service Service Service Service Service Service Service Service Service Service Service Service Service Service Service Service Service Service Service S**
- 4. Appuyer sur W/X pour mettre **Rétroéclairer** en surbrillance.
- 5. Appuyez sur **Electe de la Service Contract**ion afficher le menu.
- 6. Appuyez sur  $\Box$  pour mettre une option en surbrillance.
- 7. Appuyez sur :
	- $\cdot$   $\blacksquare$  pour accepter la modification et revenir à l'affichage en direct ;
	- •• **2** ou **V** pour accepter la modification et revenir au menu précédent ;
	- • 3 pour annuler la modification et revenir à l´affichage en direct.

# <span id="page-21-3"></span>*Capture auto*

La fonction de capture auto vous permet de configurer la caméra de sorte qu'il capture et enregistre une image infrarouge, ou une série d'images, automatiquement. La capture d'image peut être déclenchée manuellement ou à l'aide d'un déclencheur de « température apparente ». Le déclencheur de température est configuré de manière à se déclencher quand une valeur se trouve au-dessus ou en-dessous d'une limite définie. Quel que soit le mode de démarrage de la capture, vous pouvez définir l'intervalle de capture et d'enregistrement des images successives. Vous pouvez également configurer le nombre d'images à capturer et enregistrer. Le nombre maximal d'images dépend de l'espace disponible en mémoire.

Pour configurer et utiliser la fonction de capture automatique :

- 1. Accédez à **Caméra** <sup>&</sup>gt;**Capture auto**.
- 2. Appuyez sur  $\mathbf{I}$  pour démarrer la séquence de capture.

Le sous-menu Capture auto contient les trois options suivantes :

- • **Commencer capture** : Exécute les paramètres de capture auto dans la mémoire de la caméra.
- •**Intervalle** : Appuyez sur **M/W** pour sélectionner le nombre d´heures, de minutes ou de secondes d´intervalle entre les images.
- •**Nombre d´images** : Appuyez sur **X /X** pour sélectionner manuellement un nombre d´images. Il est également possible d'appuyer sur le bouton **Mémoire maximum** pour sélectionner l'option permettant de continuer à capturer et à enregistrer des images jusqu'à ce que la mémoire de stockage soit pleine ou que la charge de la batterie soit épuisée.
- • **Déclench. manuel** : Quand le déclencheur manuel est sélectionné, appuyez sur **El p**our démarrer la capture automatique d´une série d´images.
- • **Déclench. temp.** : Sélectionnez **Déclench. temp.**, puis sélectionnez **Déf. décl. temp.** pour ouvrir le menu de réglage.

#### *Remarque*

*L'intervalle minimum disponible peut être affecté par les réglages du type de fichier et de la caméra à lumière visible choisis par l'utilisateur. Certaines combinaisons de réglages génèrent des fichiers plus volumineux, donc plus longs à capturer et à enregistrer, ce qui entraîne un intervalle minimum plus élevé.*

#### <span id="page-22-0"></span>*Menu Mémoire*

Le menu Mémoire vous permet de visualiser les images capturées, les commentaires audio et textuels et les IR-PhotoNotes™. Les fichiers en mémoire apparaissent sous forme d'aperçu grand format. Vous pouvez faire défiler des listes longues et ouvrir une image grand format.

Modifiez le réglage de l'image visible et thermique, puis visualisez toutes les images dans le même format.

Une icône s'affiche pour signaler tout article supplémentaire enregistré avec l'image infrarouge ou l'image de technologie IR-Fusion :

**PHOTOS IR-PhotoNotes** 

**[40]** Commentaire vocal

# <span id="page-22-1"></span>*Examiner des fichiers image*

Pour afficher les images enregistrées sur la carte mémoire

- 1. Accédezà**o**.
- 2. Appuyez sur  $\Box$  pour mettre en surbrillance l'image d´aperçu du fichier à consulter.
- 3. Appuyer sur **E2** pour consulter le fichier.

# <span id="page-22-2"></span>*Modifier des fichiers image*

Le logiciel de bureau Fluke Connect™ vous permet de modifier les fichiers image .is2 qui sont stockés en mémoire.

# <span id="page-22-3"></span>*Supprimer des fichiers image*

Pour supprimer une image de la carte mémoire :

- 1. Appuyez sur **O**.
- 2. Appuyez sur  $\Box$  pour mettre en surbrillance l'image d´aperçu du fichier à supprimer.
- 3. Appuyer sur 2 pour ouvrir le menu **Supprimer**.
- 4. Sélectionnez **Image choisie** et appuyez sur 1. La caméra vous invite à continuer ou à annuler.
- 5. Appuyer de nouveau sur **Ellectus** pour supprimer le fichier.

Pour effacer toutes les images de la mémoire :

- 1. Allez dans **Mémoire**.
- 2. Appuyez sur <mark>E2.</mark>
- 3. Mettez **Toutes images** en surbrillance et appuyez sur 1. La caméra vous invite à continuer ou à annuler.
- 4. Appuyez sur **Electe** pour effacer toutes les images de la mémoire.

## <span id="page-23-0"></span>*Menu Paramètres*

Le menu Paramètres contient des réglages de préférences utilisateur telles que les unités de mesure de la température, le format des fichiers des données enregistrées, le choix de l'emplacement d'enregistrement, les paramètres d'arrêt automatique, les paramètres Wi-Fi et Bluetooth ainsi que les paramètres de date, d'heure, de localisation et de langue. Ce menu dispose aussi d'une section affichant des informations sur l'imageur, notamment le numéro de modèle, le numéro de série et les versions du logiciel embarqué. Les certificats et licences sont disponibles dans ce menu.

#### <span id="page-23-1"></span>*Unités*

Pour modifier les unités de température :

- 1. Accédez à **Paramètres** > **Unités**.
- 2. Appuyez sur  $\Box$  pour mettre une option en surbrillance.
- 3. Appuyez sur **Electe** pour définir l'option.

## <span id="page-23-2"></span>*Format de fichier*

Les données peuvent être enregistrées sous différents formats de fichier dans la mémoire interne ou sur une carte mémoire micro SD. Les options de format d'image sont .bmp, .jpg, et .is2. La définition de ces options reste valide après l'arrêt ou le rallumage de l'imageur.

Pour changer le format de fichier :

- 1. Accédez à **Paramètres** > **Format de f**.
- 2. Appuyez sur  $\Box$  pour mettre une option en surbrillance.
- 3. Appuyez sur **Electe** pour définir l'option.

Les images enregistrées au format .is2 réunissent toutes les données dans un seul fichier et permettent une plus grande flexibilité pour l´analyse et la modification via le logiciel de bureau Fluke Connect™ inclus. Ce format de fichier regroupe l´image infrarouge, les données de température radiométrique, l´image visible, les commentaires vocaux et les photos provenant du système de commentaire photo IR-PhotoNotes™ au même emplacement.

Pour les situations exigeant un fichier moins volumineux avec une résolution maximale, sans besoin de modification, optez pour le format de fichier .bmp. Pour un fichier moins volumineux, sans besoin de modification, et où la qualité de l'image et la résolution ne sont pas primordiales, sélectionnez un format de fichier .jpg. Les fichiers .bmp et .jpg peuvent être envoyés par courrier

électronique et ouverts sur la majorité des PC et MAC sans besoin de logiciel particulier. Ces formats ne donnent pas accès aux fonctionnalités complètes d'analyse et de modification.

Le format de fichier .is2 peut être envoyé par courrier électronique [et ouvert à l´aide du logiciel de bureau Fluke Connect™. Ce format](http://www.fluke.com)  offre une souplesse optimale d´utilisation. Pour plus d´informations sur le logiciel de bureau Fluke Connect™, rendez-vous sur www.fluke.com.

#### <span id="page-23-3"></span>*Arrêt automatique*

Le minuteur d´arrêt automatique peut être défini séparément pour l´écran LCD et l´alimentation.

#### *Remarque*

*L'arrêt automatique est automatiquement désactivé lorsque l'imageur est connecté à l'alimentation secteur.*

Pour régler la fonctionnalité d'arrêt automatique :

- 1. Accédez à **Paramètres** > **Arrêt auto**.
- 2. Appuyez sur **VIII** / D pour mettre en surbrillance Veille **LCD** ou **Arrêt**.
- 3. Appuyez sur  $\Box$  pour régler le minuteur sur une période comprise entre 1 minute et 120 minutes.
- 4. Appuyez sur **Election** pour valider votre sélection.

#### <span id="page-23-4"></span>*Localisation*

L'imageur offre plusieurs paramètres de localisation :

- •Date
- •**Heure**
- •Langue
- •Séparateur de décimale

#### **Date**

Deux formats sont disponibles pour l'affichage de la date : **MM/JJ/AA** ou **JJ/MM/AA**.

Pour définir la date :

- 1. Accédez à **Paramètres** > **Date**.
- 2. Appuyez sur  $\Box$  pour définir le format de date.
- 3. Appuyez sur **Electe** pour définir un nouveau format.
- 4. Appuyez sur W/X pour mettre **Régler la date** en surbrillance.
- 5. Appuyez sur **El p**our ouvrir le menu de réglage de la date.
- 6. Appuyez sur  $\Box/\Box$  pour mettre en surbrillance et sélectionner le jour, le mois ou l´année.
- 7. Appuyez sur  $\Box$  / $\Box$  pour modifier les paramètres.
- 8. Appuyez sur **El p**our régler la date et quitter le menu.

## **Heure**

Pour régler l'heure :

1. Accédez à **Paramètres** > **Heure**.

Deux formats sont disponibles pour l´affichage de l´heure : 24 heures ou 12 heures. Pour définir le format de l´heure :

- 2. Appuyez sur  $\Box$  pour mettre le format de l'heure en surbrillance.
- 3. Appuyez sur **El p**our sélectionner.
- 4. Mettez **Régler l´heure** en surbrillance.
- 5. Appuyez sur **El pour ouvrir le menu de réglage de l'heure**.
- 6. Appuyez sur  $\sqrt{2}$  pour mettre en surbrillance les heures ou les minutes.

Le format 12 heures propose une sélection permettant de régler l´heure sur AM ou PM.

- 7. Appuyez sur **X**ou **X** pour modifier ce paramètre.
- 8. Appuyez sur **Electiva de la pour valider la modification**.

# <span id="page-24-0"></span>*Langue*

Pour modifier la langue d'affichage à l'écran :

- 1. Accédez à **Paramètres** > **Langue**.
- 2. Appuyez sur **X** ou **X** pour mettre en surbrillance ce paramètre.
- 3. Appuyez sur **El pour définir une nouvelle langue.**

# <span id="page-24-1"></span>*Connectivité sans fil*

La caméra dispose de plusieurs options de connectivité sans fil. La connectivité sans fil vous permet de travailler plus efficacement et de communiquer plus facilement les résultats. L'imageur est fourni avec la radio désactivée. Lors de la première utilisation, vous devez activer la radio pour utiliser la connectivité sans fil.

# $\mathbf{\mathbf{\mathbf{\mathbf{\mathbf{X}}}}}$ **Bluetooth®**

La technologie Bluetooth® permet de connecter un casque sans fil sur l'imageur. Une fois la connexion établie,  $\clubsuit$  s´affiche dans l´angle supérieur gauche de l´affichage.

# |WiFi

# **Point d´accès Wi-Fi™**

#### *Remarque*

*Le mode Wi-Fi est accessible pour l'utilisation en intérieur uniquement au Koweït, au Chili et aux Emirats arabes unis.*

Vous pouvez envoyer une image sans fil à partir de la caméra vers un PC, un iPhone ou un iPad via la connexion Wi-Fi. Il est possible d´afficher une image transférée à l´aide du logiciel de bureau Fluke Connect™.

#### <span id="page-25-2"></span>**Réseau Wi-Fi™**

Le réseau Wi-Fi d'infrastructure est un réseau local sans fil (WLAN) connectant votre imageur à d'autres appareils sans fil par le biais de sa radio et fournissant une connexion via un point d'accès à Internet. Vous pouvez ainsi vous déplacer dans une zone de couverture locale tout en restant connecté au réseau.

Pour activer la fonction de réseau Wi-Fi :

- 1. Accédez à **Paramètres** > **Sans fil** > **Wi-Fi** > **Réseau Wi-Fi**.
- 2. Appuyer sur **MAN ACTIVE** en surbrillance.
- 3. Appuyez sur **Sélectionner** pour démarrer une recherche des réseaux disponibles à portée de la caméra.
- 4. Appuyer sur  $\Box$  pour sélectionner un réseau.
- 5. Appuyez sur **Election de la pour vous connecter/déconnecter.**
- 6. Saisissez un mot de passe si le système vous y invite.

#### <span id="page-25-0"></span>*Stockage d'image*

Le paramètre de stockage permet de choisir d'enregistrer des images dans la mémoire interne ou la carte mémoire micro SD.

- 1. Accédez à **Paramètres** > **Stockage des images**.
- 2. Appuyez sur **X ou V** pour modifier ce paramètre.
- 3. Appuyez sur **Electionner les nouveaux** paramètres de stockage.

#### <span id="page-25-1"></span>*Fluke Connect™*

La caméra prend en charge Fluke Connect™ (indisponible dans certaines régions). Fluke Connect™ connecte sans fil vos outils de vérification Fluke à une application installée sur votre smartphone ou votre tablette. Il vous permet d´afficher les images de votre caméra infrarouge sur l´écran de votre smartphone ou de votre tablette, d´enregistrer des images sur le Fluke Cloud™ et de partager des images avec votre équipe.

Vous trouverez plus de détails sur l´activation du module radio de la caméra dans *[Connectivité sans fil](#page-24-1)*.

## **Application Fluke Connect**

L'application Fluke Connect est compatible avec les produits mobiles Apple et Android. Vous pouvez la télécharger depuis l´App Store d´Apple et Google Play.

Vérifiez que la radio Wi-Fi™ de la caméra est prête à fonctionner. Consultez la section *Activation de la radio*.

Pour la configurer :

- 1. Sur la caméra, accédez à **Paramètres** <sup>&</sup>gt; **Sans fil**.
- 2. Sélectionnez **Point d´accès Wi-Fi**.
- 3. Si l´option « Activé » est cochée, sélectionnez « Désactivé » avant de vérifier les paramètres réseau pour connecter votre appareil mobile iOS à la caméra.
- 4. Choisissez l´option de menu **Paramètres** et vérifiez les valeurs SSID et Mot de passe.

Pour une nouvelle caméra, la valeur par défaut est « Fluke-Camera » pour le SSID, et le mot de passe est désactivé.

#### *Remarque*

*Pour activer la protection du point d´accès Wi-Fi, modifiez les valeurs SSID et de mot de passe selon les préférences de votre entreprise.*

- 5. Appuyez sur **Partic** (Retour) jusqu'à ce que vous accédiez au menu de désactivation/d´activation.
- 6. Sélectionnez l´option **Activé** et patientez quelques secondes pendant que la radio Wi-Fi s´active.

Sur votre appareil mobile :

1. Accédez à **Paramètres** > **Wi-Fi**.

Le nom de réseau de votre caméra s´affiche dans la liste (également appelé « SSID »). Sélectionnez ce SSID et saisissez votre mot de passe lorsque vous y êtes invité par votre appareil mobile.

- 2. Ouvrez l´application Fluke Connect.
- 3. Dans la liste des produits Fluke, connectez-vous à **Thermal Imager**.
- 4. Lorsque la connexion est établie, l´application indique :

#### **Sur la caméra, appuyez sur Enregistrer pour afficher l´image ici**

Sur la caméra :

- 1. Orientez la caméra vers un point intéressant sur le plan thermique et actionnez le déclencheur.
- 2. Appuyez sur **Election (Enregistrer).**

Au bout de quelques secondes, l´image que vous avez capturée s´affiche sur votre appareil mobile pour consultation.

Rendez-vous sur [www.flukeconnect.com](http://www.flukeconnect.com) pour plus d'informations sur l´utilisation de l´application.

# **Outils Fluke Connect**

Pour découvrir un imageur avec Fluke Connect :

- 1. Mettez l'imageur sous tension.
- 2. Sur la caméra, accédez à **Menu** <sup>&</sup>gt;**Fluke Connect**.
- 3. Appuyez sur **X /X ou Activé** pour effectuer une sélection.

L'imageur commence une recherche et affiche une liste contenant le nom et les ID des outils disponibles dans un rayon de 20 mètres. La recherche peut prendre plusieurs minutes.

- 4. Appuyez sur  $\Box$  pour sélectionner le nom d'un outil.
- 5. Appuyez sur **Ellection** (Terminé) pour sélectionner l'outil.

Les étiquettes changent et incluent désormais une fonction Modifier. Par défaut, la caméra affiche et enregistre les données des outils sélectionnés.

# **Système de stockage Fluke Cloud™**

Pour charger des images sur le stockage Fluke Cloud™ :

- 1. Mettez la caméra en marche et connectez-la à un réseau Wi-Fi (voir *[Réseau Wi-Fi™](#page-25-2)*).
- 2. Lorsque la caméra est connectée à un réseau Wi-Fi, accédez à **Paramètres > Wi-Fi > Ouvrir session**.
- 3. Entrez l'identifiant utilisateur Fluke Connect avec le clavier virtuel. Si vous vous êtes déjà connecté, la liste déroulante de l'historique située en haut du clavier affiche les identifiants qui ont déjà été utilisés.
- 4. Entrez le mot de passe avec le clavier virtuel.

Toutes les images .is2, .jpg et .bmp sont automatiquement chargées sur le stockage Fluke Cloud™ lorsque vous enregistrez l'image après sa capture. Les icônes d'écran affichent la progression :

 $\sqrt{5}$  = chargement d'image en cours

 $\mathcal{V}_1$  = chargement d'image termin

 $\overline{S}$  = erreur

Pour désactiver la fonctionnalité de chargement :

- 1. Accédez à **Paramètres > Wi-Fi > Ouvrir session**.
- 2. Une autre solution consiste à désactiver le réseau Wi-Fi.

Pour modifier la sélection :

- 1. Appuyez sur  $\Box / \Box$  pour mettre le nom de l'outil en surbrillance.
- 2. Appuyez sur **El pour ouvrir le menu Modifier. Le menu** Modifier vous permet d'afficher les données de mesure et/ou de les enregistrer sur la carte mémoire SD.

L'affichage se met à jour pour afficher l'icône de connexion sans fil et de mesure en temps réel pour chaque outil sélectionné.

## <span id="page-27-0"></span>*Paramètres avancés*

## <span id="page-27-1"></span>*Préfixe de nom de fichier*

Le nom de fichier par défaut commence par IR . Vous avez la possibilité de remplacer ce préfixe par un nom différent à 3 caractères avec le clavier.

#### <span id="page-27-2"></span>*Réinitialiser le nom de fichier*

Vous pouvez réinitialiser le nom de fichier sur 00001.

#### <span id="page-27-3"></span>*Paramètres par défaut*

Efface toutes les préférences définies par l'utilisateur et rétablit tous les paramètres d'usine par défaut.

#### <span id="page-27-4"></span>*Informations à propos de la caméra*

Vous pouvez accéder à des informations sur cette version, les certifications et les licences de la caméra à partir du menu Paramètres.

#### Il contient :

- •Modèle
- •Numéro de série de la caméra
- •Taux de rafraîchissement
- •Numéro de série du moteur
- •Version du logiciel embarqué
- •Numéro FPGA

Pour afficher les informations à propos de la caméra :

- 1. Accédez à **Paramètres** > **Avancé** > **Infos caméra**.
- 2. Appuyez sur  $\Box/\Box$  pour faire défiler le menu.
- 3. Appuyez sur :
	- • $\sum$  /  $\sum$  pour accepter la modification et revenir à l´affichage en direct ;
	- •**2** ou **Y** pour accepter la modification et revenir au menu précédent ;
	- • 3 pour annuler la modification et revenir à l´affichage en direct.

Pour afficher les certifications électroniques :

- 1. Accédez à **Paramètres** > **Avancé** > **Infos caméra**.
- 2. Appuyer sur **X** /**X** pour mettre **Certificats** en surbrillance.
- 3. Appuyez sur **Elles** pour afficher l'écran d'informations contenant les certifications de la caméra.
- 4. Appuyez sur **Find pour fermer l'écran d'informations.**

Pour afficher les informations de licence :

- 1. Accédez à **Paramètres** > **Avancé** > **Infos caméra**.
- 2. Appuyer sur **XIII** pour mettre **Licences** en surbrillance.
- 3. Appuyez sur **Election** pour afficher l'écran d'informations avec une liste des licences de logiciels Open Source.
- 4. Appuyez sur  $\Box/\Box$  pour faire défiler une licence spécifique.
- 5. Appuyez sur **Election** pour afficher l'écran d'informations avec le contrat de licence correspondant.
- 6. Appuyez sur **Election** pour fermer l'écran d'informations.

#### <span id="page-27-5"></span>*Régler parallaxe*

Vous pouvez régler précisément la parallaxe pour l'aligner exactement avec l'image.

- 1. Accédez à **Paramètres** <sup>&</sup>gt;**Avancé** <sup>&</sup>gt;**Régler parallaxe**.
- 2. Suivez les instructions affichées pour effectuer le réglage.

# <span id="page-28-0"></span>*Maintenance*

La caméra ne nécessite qu´une maintenance minimale.

# A Avertissement

**Pour éviter toute lésion oculaire ou corporelle, <sup>n</sup>'ouvrez pas l'appareil. Le rayon laser présente un danger pour les yeux. Faites réparer votre appareil dans les centres techniques agréés uniquement.**

# <span id="page-28-1"></span>*Nettoyage du boîtier*

Nettoyez le boîtier avec un chiffon imbibé de solution savonneuse douce. N'utilisez pas d'abrasifs, d'alcool isopropylique ou de solvants pour nettoyer la fenêtre/l'objectif ou le boîtier.

# <span id="page-28-2"></span>*Entretien de la lentille*

#### W **Attention**

**Pour éviter d´endommager le testeur infrarouge :**

- **• Nettoyez la lentille infrarouge avec précaution. La lentille dispose d'un revêtement antireflet.**
- **• Ne la frottez pas trop fort sous peine d'endommager le revêtement antireflet.**

Pour entretenir la lentille, utilisez un liquide de nettoyage (produit de nettoyage du commerce contenant de l'alcool, de l'éthanol ou de l'isopropanol) et un linge non pelucheux. Utilisez une bouteille d'air comprimé pour enlever les particules présentes.

Pour nettoyer la lentille :

- 1. Eliminez les particules de la surface de la lentille à l'aide d'une bouteille d'air comprimé ou d'un pistolet à azote sec.
- 2. Plongez le linge non pelucheux dans l'alcool liquide.
- 3. Essorez le linge pour éliminer l'excès de liquide ou tamponnez le linge sec.
- 4. Essuyez la surface de la lentille en un seul geste circulaire et jetez le linge.
- 5. Utilisez un nouveau linge si vous devez répéter ces étapes.

## <span id="page-28-3"></span>*Entretien de la batterie*

## W **Avertissement**

**Pour éviter toute lésion corporelle et garantir une utilisation sûre de l´appareil :**

- **• Tenir les piles ou les blocs-batterie éloignés de sources de chaleur ou du feu. Ne pas exposer à la lumière du soleil.**
- **• Ne pas démonter ni écraser les piles et les blocs-batterie.**
- **• En cas d´inutilisation de l´appareil durant une longue période, retirer les batteries afin de limiter les risques de fuites de celles-ci et d´éviter d´endommager l´appareil.**
- **• Brancher le chargeur de batteries sur la prise secteur située à l'avant de l'appareil ou de la batterie.**
- **• Utiliser uniquement des adaptateurs secteur approuvés par Fluke pour recharger la batterie.**
- **• S´assurer que les batteries sont toujours propres et sèches. Nettoyer les connecteurs sales avec un chiffon propre et sec.**

# W **Attention**

**Pour éviter tout dommage, ne pas exposer le produit à des sources de chaleur ou à des environnements à haute température, comme des véhicules exposés au soleil par exemple.**

#### *TiS60+Mode d'emploi*

Pour obtenir les meilleures performances de la batterie lithiumion :

- • Ne pas laisser la batterie branchée au chargeur pendant plus de 24 heures.
- • Chargez l'imageur pendant un minimum de deux heures tous les trois mois pour optimiser la durée de vie de la batterie.
- • La batterie se décharge en environ trois mois lorsqu'elle reste installée dans l'imageur et que ce dernier est arrêté. Par contre, elle se décharge en six mois si elle est rangée en dehors de l'imageur.
- • Les batteries entreposées pendant de longues périodes nécessitent entre deux et dix cycles de charge avant de récupérer leur capacité maximale.
- • Utiliser toujours l'appareil dans la plage de température spécifiée
- • Ne stockez pas les batteries dans des conditions de froid intense.
- • N'essayez pas de charger les batteries dans des conditions de froid intense.
- • Ces directives s'appliquent lorsque vous chargez la batterie à partir d'une source externe ou de la base du chargeur.

# **区 Attention**

**Ne pas faire brûler le produit et/ou la batterie.**